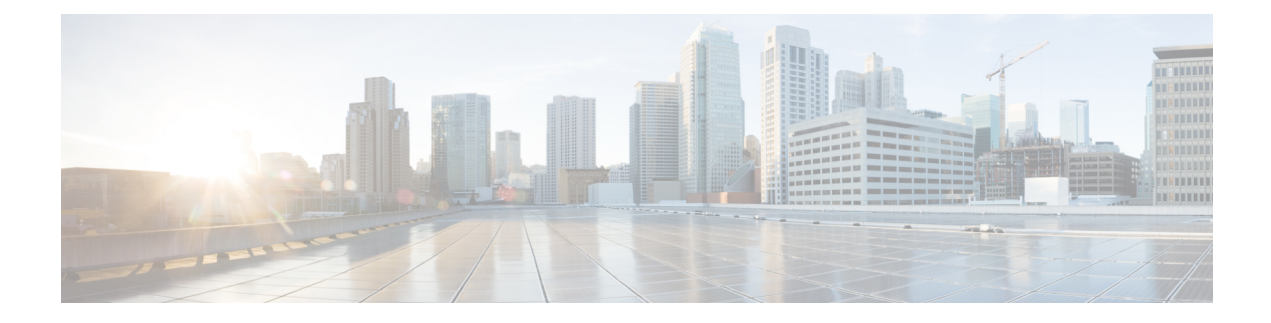

# **Cisco ACI vPod Upgrade**

- Cisco ACI vPod [Updgrade,](#page-0-0) on page 1
- [Importing](#page-0-1) the Cisco ACI vPod Firmware ISO Image, on page 1
- [Upgrading](#page-2-0) the Cisco ACI vPod Virtual Leafs and Spines, on page 3

## <span id="page-0-0"></span>**Cisco ACI vPod Updgrade**

You use the Cisco Application Policy Infrastructure Controller (APIC) GUI to upgrade the software on Cisco ACI Virtual Pod (vPod). The upgrade is done in two stages: You first download the new version of Cisco ACI vPod firmware ISO to Cisco APIC and then upgrade the Cisco ACI vPod virtual spines and virtual leafs.

## **Prerequisites for Upgrading Cisco ACI vPod**

- **1.** Download the ISO version of the Cisco ACI vPod firmware that you want to upgrade to; you can download it to a local machine or a remote server.
- **2.** Note the location of the downloaded ISO file.

## **Guidelines for Upgrading Cisco ACI vPod**

You may want to upgrade Cisco APIC one virtual leaf and virtual spine pair at a time to prevent traffic disruption.

## <span id="page-0-1"></span>**Importing the Cisco ACI vPod Firmware ISO Image**

You import the Cisco ACI vPod ISO firmware image so you can update the Cisco ACI vPod virtual spines and leafs.

## **Before you begin**

You must have downloaded the Cisco Application Centric Infrastructure (ACI) Virtual Pod (vPod) firmware ISO image from Cisco.com to a local machine or remote server.

## **Procedure**

- **Step 1** Log in to Cisco APIC.
- **Step 2** On the menu bar, choose **Admin** > **Firmware**.
- **Step 3** Click the **Images** tab, then click the **Tools** icon and choose **Add Firmware to APIC** from the drop-down menu.

The **Add Firmware to APIC.** dialog box appears; perform the following steps in the dialog box.

**Step 4** In the **Firmware Image Location** field, complete one of the following series of steps:

| <b>Option</b>                                                  | <b>Description</b>                                                                                                    |
|----------------------------------------------------------------|----------------------------------------------------------------------------------------------------|
| If you want to import the Cisco ACI<br>vPod ISO firmware image | Then                                                                                                    |
| From your local machine                                        | Click <b>Local</b> .<br>а.                                                                                                    |
|                                                                | Click <b>Browse</b> , navigate to the folder on your local system with<br>b.<br>the Cisco ACI vPod ISO firmware image that you want to import. |
|                                                                | Click Submit.<br>c.                                                                                                    |
|                                                                | Go to the section Upgrading the Cisco ACI vPod Virtual Leafs<br>d.<br>and Spines, on page 3 in this guide.                                     |
| From a remote server                                           | Click Remote.<br>a.                                                                                                    |
|                                                                | Continue with the following steps.<br>b.                                                                                                    |

a) Click **Submit**.

Wait for the Cisco ACI vPod ISO firmware image to download.

**Step 5** In the **Download Name** field, choose an existing download from the drop-down menu or enter a name for the Cisco ACI vPod ISO firmware image file to create a new download (for example, *vpod\_image*).

## **Step 6** In the **Protocol** field, click either the **HTTP** or the **Secure copy** radio button.

The following fields appear if you are creating a new download.

### **Step 7** In the URL field, enter the URL from where the image will be downloaded.

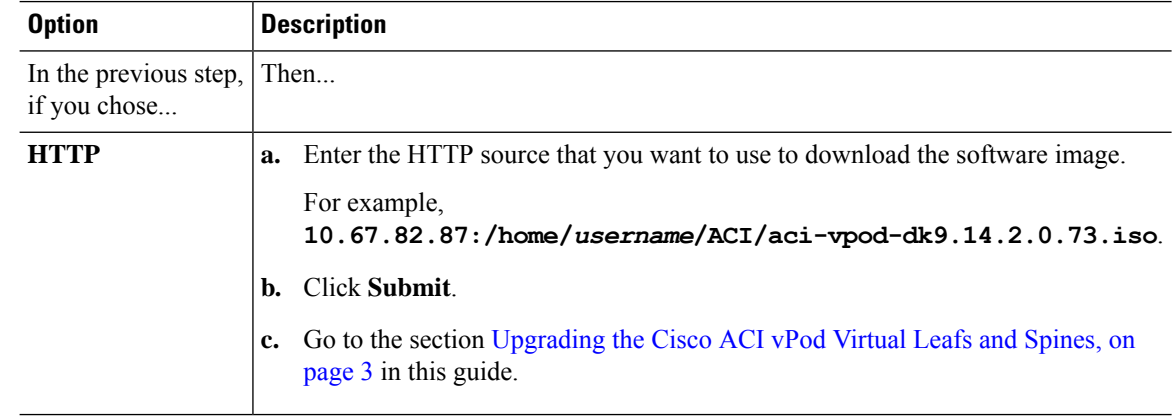

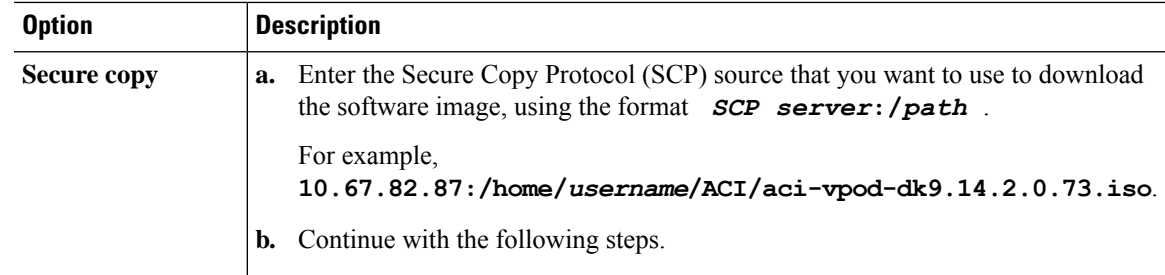

**Step 8** In the **Username** field, enter your username for secure copy.

**Step 9** In the **Authentication Type** field, choose the type of authentication for the download:

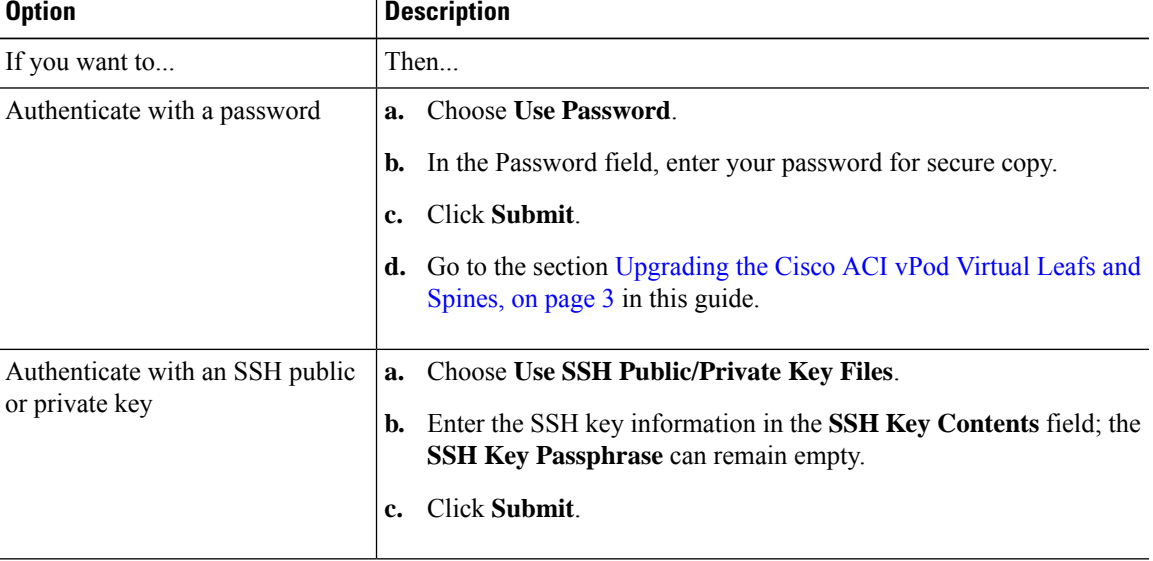

## **What to do next**

Check the progress of the image import:

- **1.** Go to **Admin** > **Firmware** > **Images**.
- **2.** In the **Firmware** central pane, view the **Status** of the image you imported.

If the image has not finished downloading, you can check progress the **Download Percent(%)** column.

## <span id="page-2-0"></span>**Upgrading the Cisco ACI vPod Virtual Leafs and Spines**

After you import the Cisco Application Centric Infrastructure (ACI) Virtual Pod (vPod) firmware ISO image, you update the virtual spines and switches.

#### **Before you begin**

You must have imported the new Cisco ACI vPod firmware ISO image. See the section [Importing](#page-0-1) the Cisco ACI vPod [Firmware](#page-0-1) ISO Image, on page 1 in this guide.

### **Procedure**

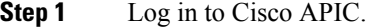

- **Step 2** On the menu bar, choose **Admin** > **Firmware**.
- **Step 3** Click the **Infrastructure** tab, and then click the **Nodes** sub-tab. The **Firmware** central pane lists all the pods by name, function, model, current firmware, upgrade group, and status.
- **Step 4** Click the tools icon and choose **Schedule Node Upgrade**.
- **Step 5** In the **Schedule Node Upgrade** dialog box, perform the following steps:
	- a) In the **Group Type** field, choose **Switch** or **vPpod**.
	- b) In the **Upgrade Group Name** field, choose an existing upgrade group from the drop-down menu, or click the **x** in the corner of the field to clear the field, and then enter a name for the upgrade group.
		- If you select an existing POD maintenance group, fields that are associated with that maintenance group are automatically filled in. **Note**
	- c) From the **Target Firmware Version** drop-down list, choose the desired image version to which you want to upgrade the switches.
	- d) Check the **Ignore Compatibility Check** check box.
	- e) Check the **Graceful Maintenance** check box to change the node to the Graceful Insertion and Removal (GIR) mode before performing the upgrade.
	- f) In the **Run Mode** field, choose the run mode to proceed automatically to the next set of nodes once the set of nodes has gone through the maintenance process successfully.

The options are:

- **Do not pause on failure and do not wait on cluster health**
- **Pause only Upon Upgrade Failure**

The default is **Pause only Upon Upgrade Failure**.

g) In the **Upgrade Start Time** field, select **Now** or **Schedule for Later**.

If you select **Schedule for Later**, select the trigger value using the Scheduler scroll-down menu.

- h) In the **Node Selection** field,choose **Range** or **Manual**.
	- If you select **Range**, enter the range in the **Group Node Ids** field.
	- If you choose **Manual**, a list of available leaf switches and spine switches appears in the **All Nodes** area. Choose the nodes that you want to include in this upgrade.
- i) In the **Group Node IDs** field, enter the ID numbers of the nodes that you want to upgrade.
- j) Click **Submit**.

## **What to do next**

- **1.** Check the progress of the upgrade by going to **Admin** > **Firmware** > **Infrastructure** > **Nodes** and viewing the percentage in the **Upgrade Progress** column.
- **2.** (Optional) Repeat this procedure to upgrade other nodes.

 $\mathbf I$